# 贺州市财政局文件

贺财采〔2020〕30 号

# 贺州市财政局关于启用市本级政府采购 履约验收系统有关事项的通知

市直各单位:

为贯彻落实《国务院关于积极推进"互联网+"行动的指 导意见》(国发〔2015〕40 号),推进云计算、大数据、电子 商务等新技术,促进政府采购与互联网深度融合,积极推进 政务公开,优化营商环境,提供更加可用、易用、实用的政 府采购服务平台,进一步规范履约验收行为,强化采购人主 体责任,提高政府采购履约验收管理的科学化、规范化水平, 我局完成了贺州市本级政府采购项目履约验收系统(以下简 称履约验收系统)的建设工作。现将启用有关事项通知如下:

### 一、履约验收系统启用时间

2020 年 12 月 11 日起贺州市本级正式启用政府采购履约 验收系统。采购人可使用已注册的"政采云"账号,打开网 址 https://www.zcygov.cn/,点击"我的工作台"—"生态应用" —"履约验收"登录进入履约验收系统。

### 二、履约验收系统功能

履约验收系统主要功能模块:项目验收、发票管理。

### 三、履约验收系统的适用范围及操作流程

贺州市本级国家机关、事业单位和团体组织(以下统称 "采购人")在"政采云"平台上进行的网上超市(只包含集 采目录内部分)、协议供货、定点采购、在线询价、反向竞价、 询价、竟性谈判、竞争性碰商、单一来源采购、公开招标项 目履约验收,应在履约验收系统留痕和记录。

### **(**一)项目验收主要流程 项目验收主要流程项目验收主要流程。

使用"政采云"账号登录平台一"我的工作台"一"履 约验收财政基础版"—点击需验收项目—上传履约验收书。

### (二)发票管理主要流程。

使用"政采云"账号登录平台一"我的工作台"一"履 约验收财政基础版"—项目查询—项目详情—发票管理—新 增发票—上传发票—上传付款凭证。

#### 四、工作要求

(一)采购人应自中标、成交供应商履行完合同义务之 日起 7 个工作日内组织验收,并提出验收意见。大型、复杂 或者技术性强的政府采购项目,可适当延长验收时间。采购 合同约定分阶段验收的,应按合同进行分段验收和出具分段 验收书。

(二)采购人完成线下履约验收工作后,应在 3 个工作 日内将履约验收书等相关资料通过履约验收系统上传并进行 验收保存,完成履约验收电子备案工作。

(三)验收合格后采购人按照合同约定的支付采购资金 时间,在 10 个工作日内办理采购资金支付,完成资金支付后, 3 个工作日内在项目详情页面上传发票,录入发票信息和付款 信息。

(四)采购人组织履约验收应按照《广西壮族自治区政 府采购项目履约验收管理办法》(桂财采〔2015〕22 号)和《贺 州市财政局关于进一步加强市本级政府采购履约验收工作规 范化管理的通知》(贺财采〔2020〕19号)的规定执行,如有 新文件规定按新规定执行。

(五)鼓励升级运用履约验收系统。履约验收系统升级 版有诸多便利于采购人开展履约验收工作及管理的功能,鼓 励各采购人根据自身业务需要自行付费进行升级。有关履约 验收相关工作事宜可直接与履约验收系统开发方汇采聚云信 息发展有限公司联系(联系方式:劳姗 0771-2630838)。

#### 五、系统培训

为进一步加强采购人对政府采购履约验收系统的操作使 用,定于 2020 年 12 月 10 日上午 10 点在钉钉直播组织线上 培训,请各单位政府采购工作人员自行加入钉钉群(群 号:23117953)按时参加,主管预算单位负责通知二层单位。

如遇技术问题或需技术支持,可联系技术服务人员:劳姗, 电话:0771-2630838。

附件:《履约验收系统基础版操作手册》

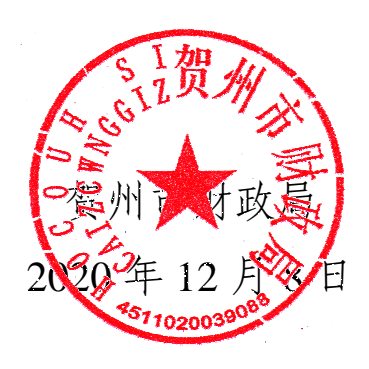

公开方式:主动公开

贺州市财政局办公室 2020 年 12 月 8 日印发

附件:

## 履约验收基础版操作手册-采购人

汇采聚云信息发展有限公司

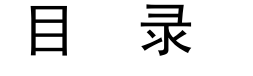

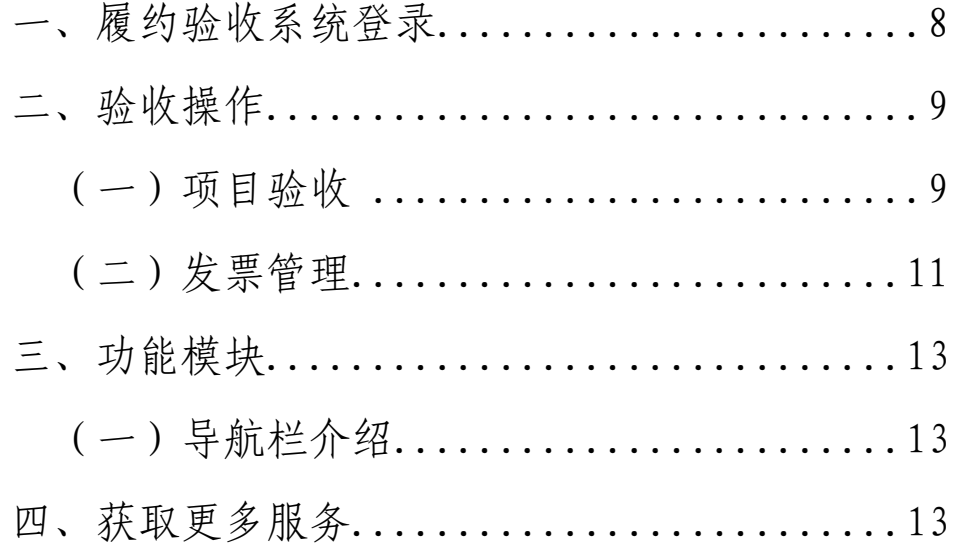

### 履约验收基础版操作手册-采购人

欢迎使用汇采聚云履约验收系统!通过本文档您可以快 速掌握在政府采购项目中执行履约验收的线上操作流程。本 手册仅作为参考,操作页面请以实际页面为准。

学习完本文档后,您将能够完成以下操作:

验收管理:项目验收、发票管理等操作。

### 使用前准备:

您必须是政采云平台的采购人;

为避免页面兼容性问题,最好使用谷歌浏览器。

### 一、履约验收系统登录

(一)打开政采云网址 https://www.zcygov.cn/,登录 自己的账号。

(二)点击"我的工作台"-"生态应用"-"履约验收" 即可进入履约验收系统。

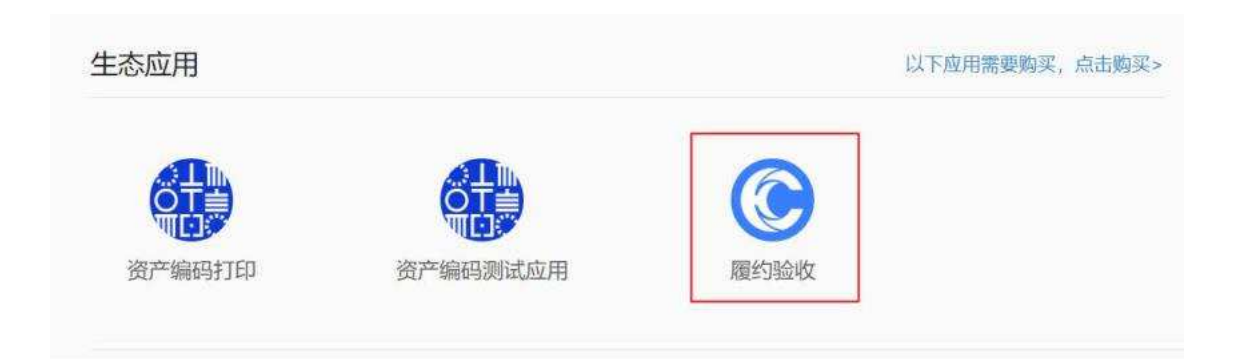

### 二、验收操作

验收的流程为:

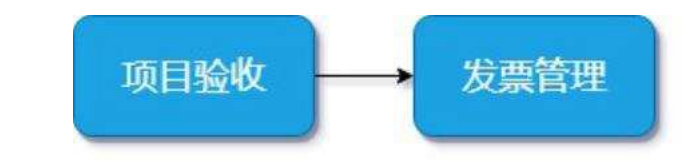

### (一)项目验收

菜单路径:首页-验收

在首页会显示采购单位的所有待验收项目,点击需验收 项目的操作栏上的"验收",即可进入验收页面。

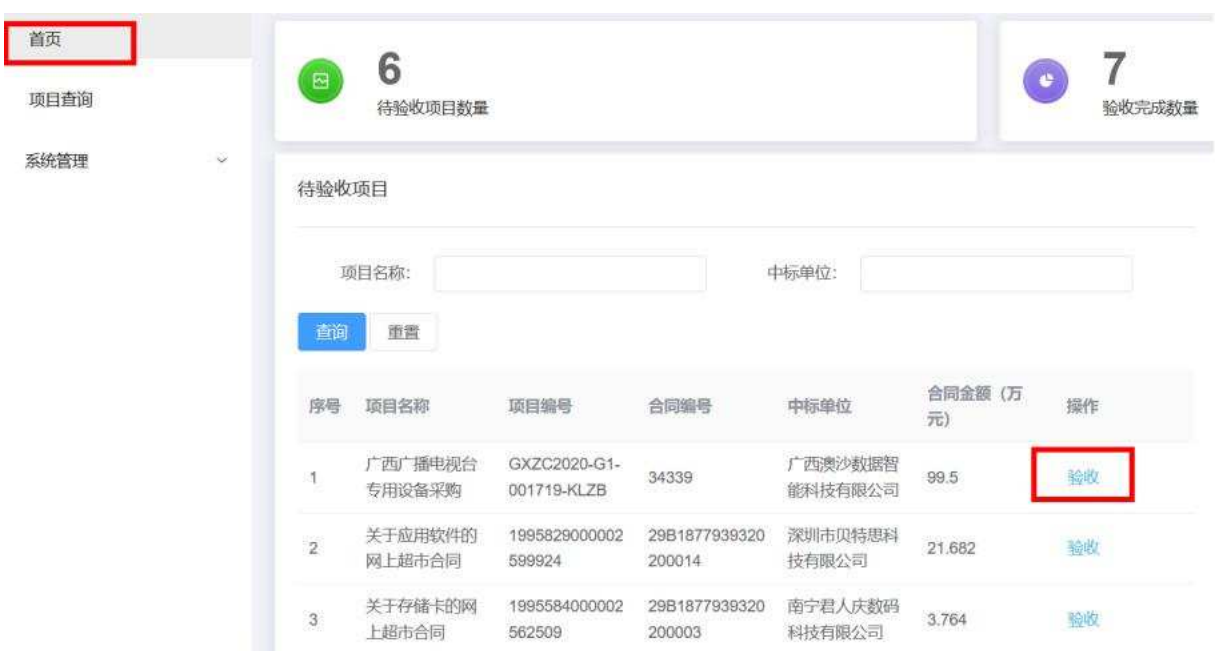

验收页面:进入验收页面,系统将自动带入该项目的项目 数据,采购人只需填写项目类别、履约日期(货物类项目为 供应商供齐货日期,服务类项目为服务交付日期)、验收日期、 供应商履约评价、验收结论等数据,采购人可点击"后续流 程模板下载、在模板下载页面点击"生成",系统将自动生 成履约验收表,验收完后,把有验收小组盖章签字的履约验 收表扫描件上传到系统,点击"验收保存",即可完成项目验 收。

Ш

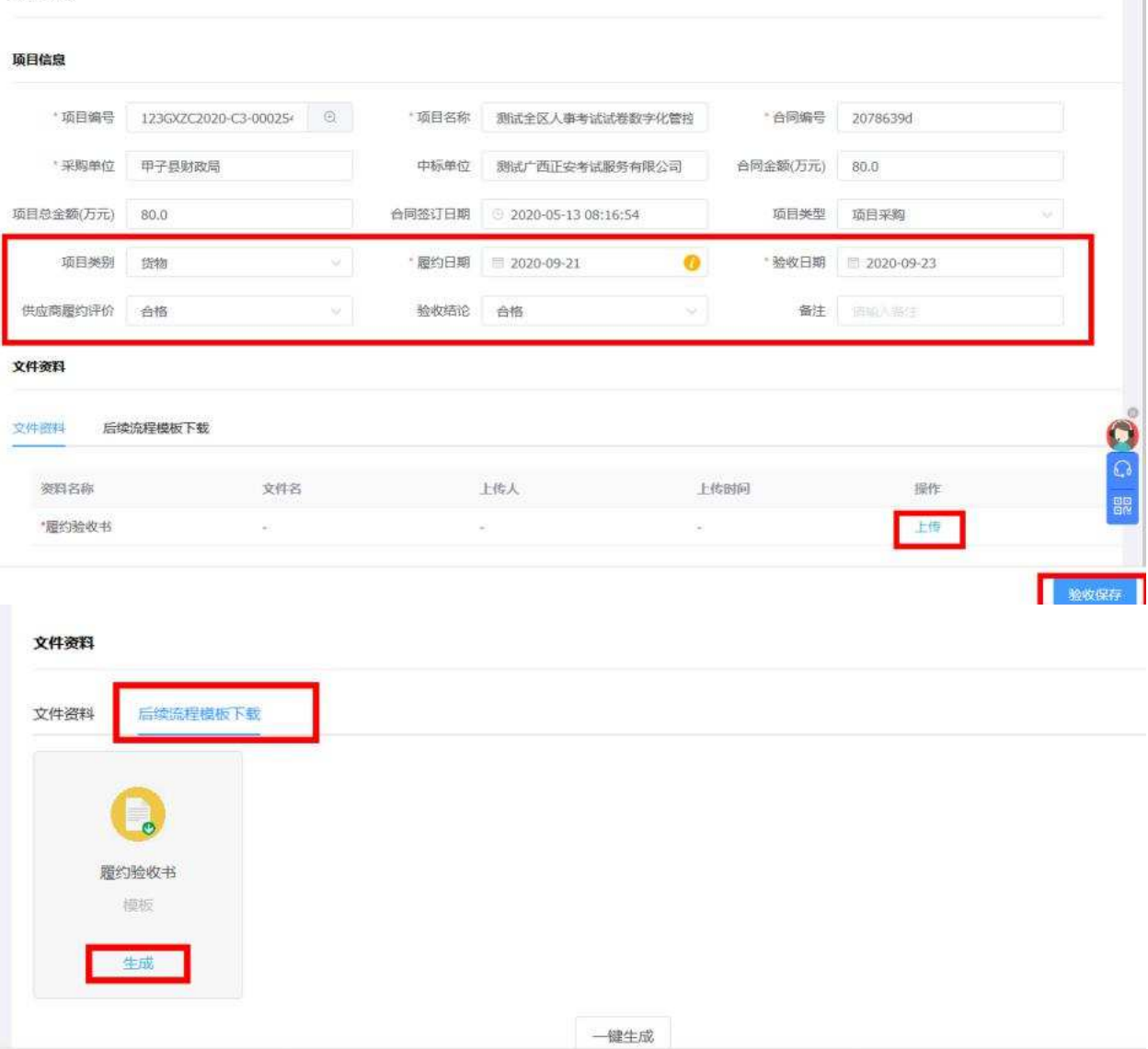

项目验收

(二)发票管理

菜单路径:项目查询-项目详情

点击"项目查询",将显示所有已经完成验收的项目,点 击"项目详情",进入项目详情页面,可查看项目的详情和进 行发票管理,如果点击"再次验收",可重新发起验收。

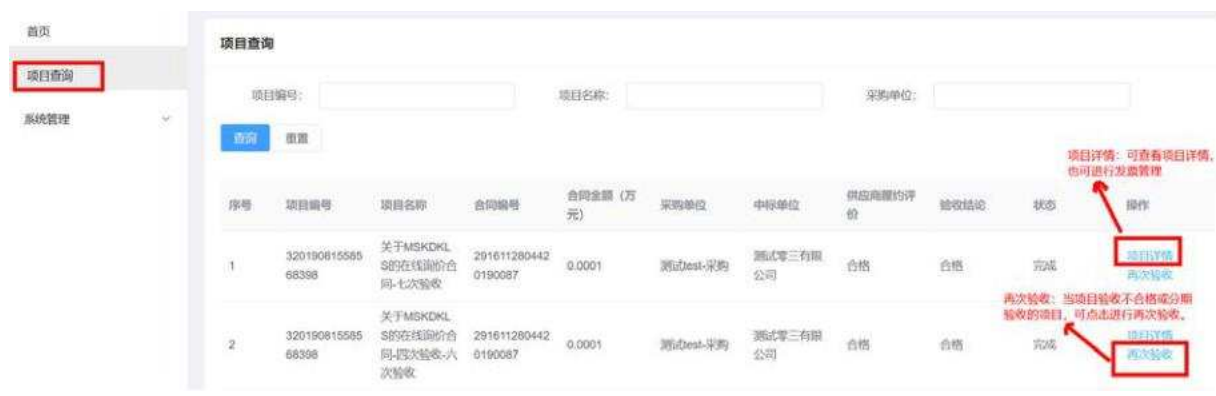

项目详情页面: 在发票管理中, 点击"发票管理"可上 传发票,录入发票信息和付款信息,支付分期付款,点击"编 辑"可修改发票信息和付款信息,点击"删除"可删除记录, 点击凭证操作栏的"上传凭证"可上传付款凭证。

#### 文件资料

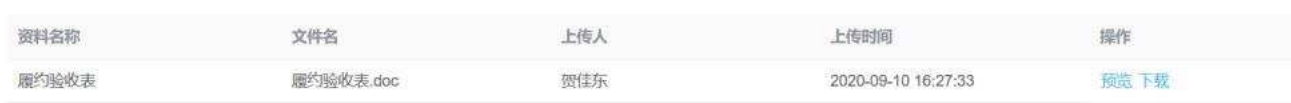

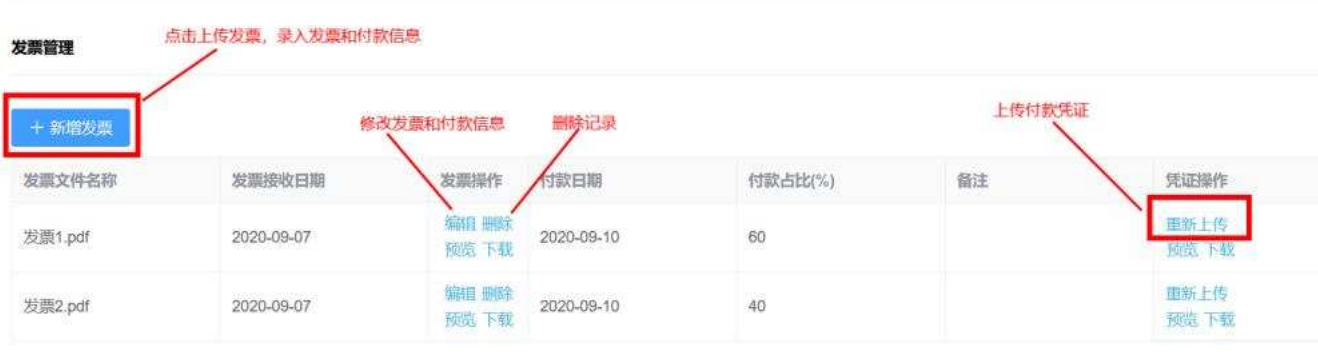

点击"新增发票"后,出现发票录入页面,录入发票信 息和付款信息,点击"上传发票"上传发票扫描件,点击"上 传付款凭证,点击"确定"保存。

新增

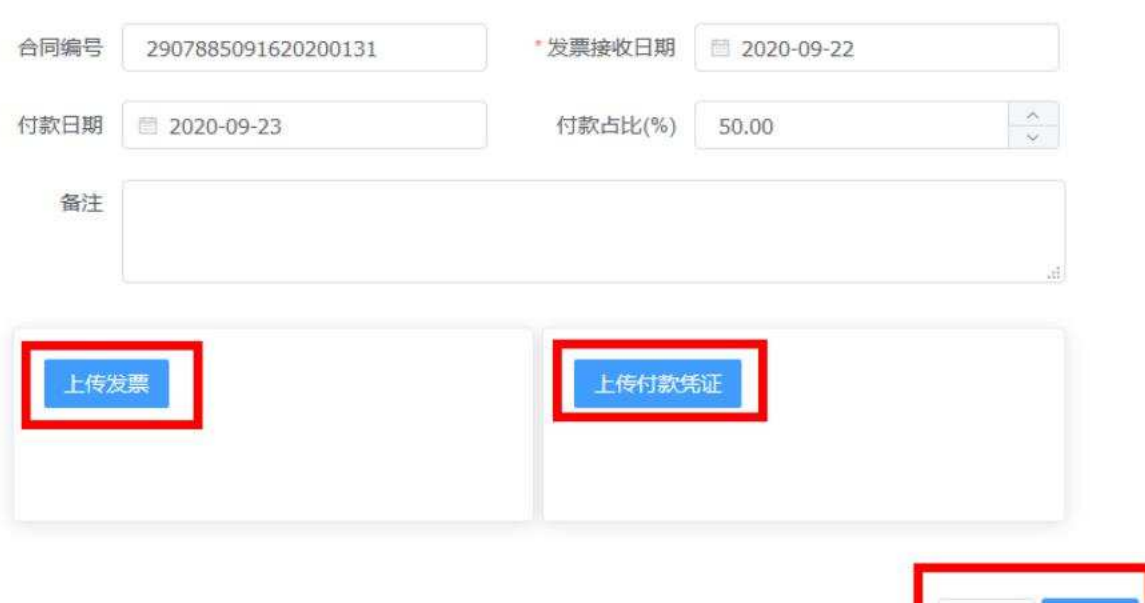

 $\times$ 

取消确定

### 三、功能模块

(一)导航栏介绍

导航栏最右边显示操作员姓名,鼠标悬浮在姓名上面会 出来"登出"菜单,点击可退出系统,返回政采云。其他功 能如下:

帮助:显示帮助文档和服务热线,可在此获得帮助信息。

系统消息:显示系统消息,如逾期提醒等消息。

代办事项:显示代办事项,点击代办事项可直接跳转到该 待办操作。

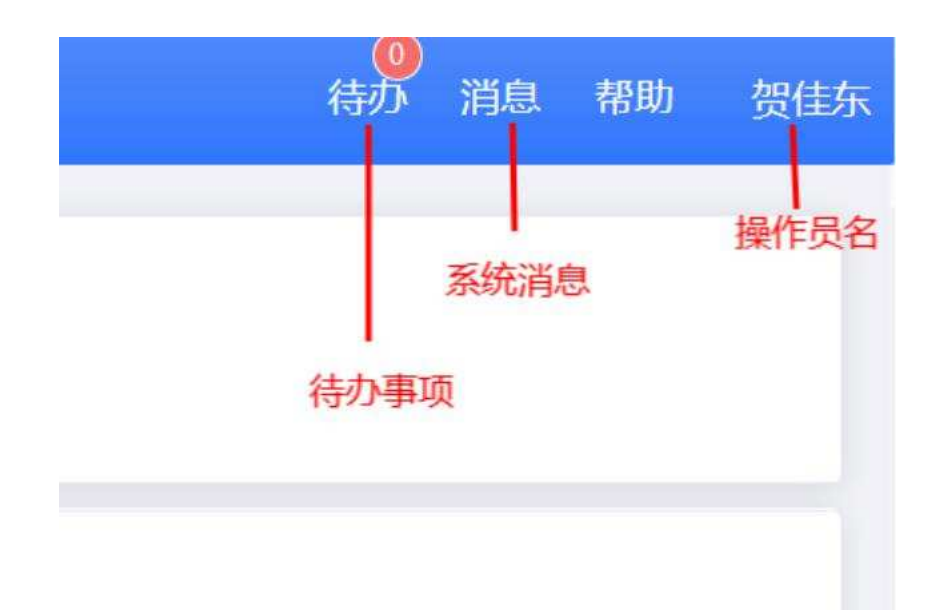

### 四、获取更多服务

获 取 更 多 服 务 可 拨 打 售 后 电 话 0771-2630838, 18978181694(服务时间:工作日上午 8:00-12:00,下午 15:00-18:00)

非常感谢您使用汇采聚云履约验收系统,如果您有什么 疑问或需要请随时联系汇采聚云。

本教程可能包含技术上不准确的地方、或与产品功能及 操作不相符的地方、或印刷错误。汇采聚云将根据产品功能 的增强而更新本教程的内容并将定期改进或更新本教程中描 述的产品或功能。更新的内容将会在本教程的新版本中加入。

### 版权所有**©**汇采聚云

本教程适用于汇采聚云履约验收系统财政基础版——采 购人。未经汇采聚云书面许可,任何单位和个人不得擅自复 制、修改本教程的部分或全部,并不得以任何形式传播。

#### 责任声明

在适用法律允许的范围内汇采聚云对本教程的所有内容 不提供任何明示或暗示的保证,不对本教程使用作任何保证。 本教程使用中存在的风险,由使用者自行承担。

在适用法律允许的范围内,汇采聚云在任何情况下都不 对因使用本教程相关内容及本教程描述的产品而产生的任何 特殊的、附带的、间接的、直接的损害进行赔偿,即使政采 云已被告知可能发生该等损害。在适用法律允许的范围内, 汇采聚云对任何由于不可抗力、网络攻击、计算机病毒侵入 或其他非汇采聚云因素,导致的产品不能正常运行造成的损 失或造成的用户个人资料泄露、丢失、被盗用等互联网信息 安全问题免责。

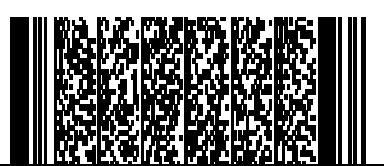

- 14 -